# **FAQs**

#### *How is Libby different from the OverDrive app?*

*Libby features several features that were not available on the OverDrive app, including the option to begin reading immediately, the streamlined Shelf, and the ability to set filtering preferences.*

*What do I do when my eBook expires?* Your eBook will be automatically returned, meaning no late fees! *Can I return my eBook early?*

Yes! From the Shelf, tap 'loans' at the top of the screen. Tap 'Manage Loan' for the title you'd like to return, then tap 'Return Early,' then 'Return.' *Can I renew an eBook?*

Yes! If there are no holds on the title, you can renew it a few days before it's due. From the Shelf, tap 'loans' at the top of the screen. Tap 'Manage Loan' for the title you'd like to renew, then tap 'Renew Loan,' then 'Renew.' *Can I read eBooks on my Kindle?*

Yes! To read on Kindle, you'll be prompted to sign in to your Amazon account. Once you're signed in, you can get your book to read.

You may use these instructions for your mobile iOS device, including iPhone, iPad, and iPod Touch, running iOS 10.0 or newer.

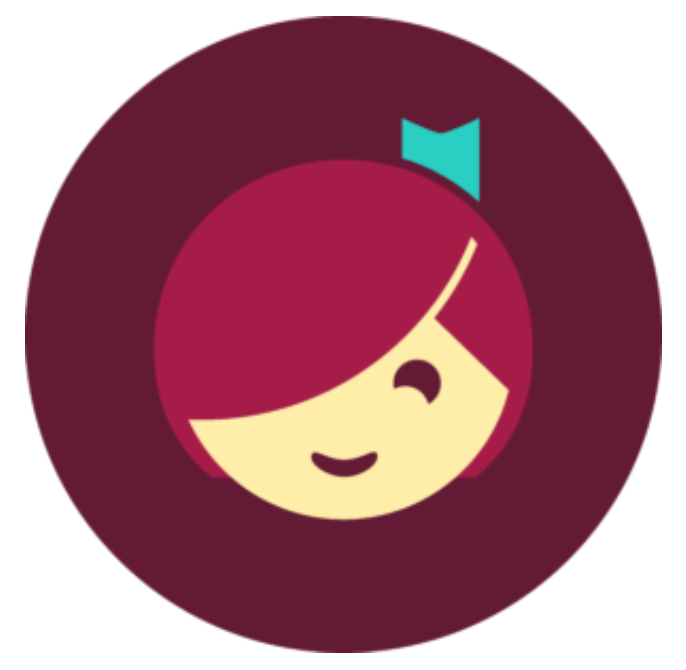

Ames Free Library 53 Main Street North Easton, MA 02356 amesfreelibrary.org

For use with iPhone, iPad, or iPod Touch

**AFLI** 

Libby for

Apple iOS

### Install app 1.

In the Apple App Store, search for the Libby app. Tap the "Get" button next to the app, then tap "Install App." Your Apple ID password may be required to authorize the installation.

# 2. Configure app 3. The 3. September 2008 open the app and answer whether you

have a library card. If no, Libby will direct you to the Ames Free Library to apply. If you have a card, tap "Yes."

The next screen will allow you the option to either look up your library by name/location, or have Libby "guess your library." Either way, select 'SAILS Library Network - Ames Free Library - Easton.'

Once our network is selected, Libby will ask you to sign into your library account. Tap "Choose a location" and from the menu, select "SAILS Library Patrons."

Enter the number printed on the back of your library card (or from your SAILS Mobile App). Then tap "Next."

Enter your PIN number (typically the last four digits of the phone number assigned to your library card account). Then tap "Sign In."

Once signed in to your library account, Libby allows you to select a reading preference. You can either say "Yes, I Read with Kindle" or "Skip" for now.

Check out & Read!

You'll navigate Libby with the toolbar at the bottom of the app:

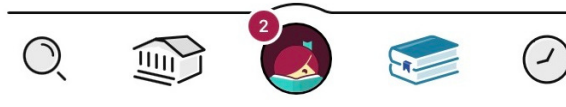

Lets you search or browse for a title you wish to borrow. You may also search by author or keyword.

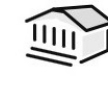

Opens the last library collection you explored.

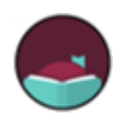

Lets you add more libraries, get help, and access settings.

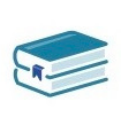

Your Shelf displays all of your loans and holds, and allows you to manage your loans.

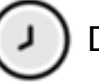

Displays your borrowing timeline.

Once you have found a title you'd like to borrow, tap "Borrow" or "Place Hold." You may then read with Kindle, or in Libby!

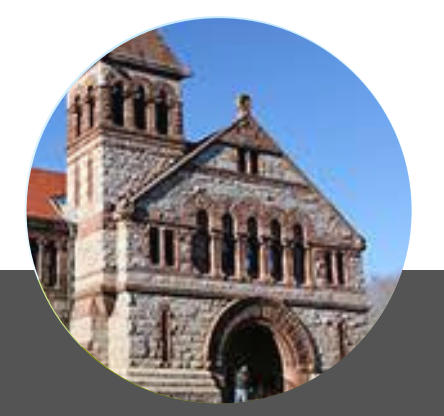

## Need extra help?

**For a video tutorial on using OverDrive,** visit https://amesfreelibrary.org/let-us-show-you-how

**For in-person instruction,** visit the Ames Free Library during our hours of operation to work with a Reference Librarian, or call 508-238-2000. Visit amesfreelibrary.org to see our current hours.